# Ein Programm zur Erstellung von Klassifikatoren zur Objekterkennung in Bildern

Michael Stahr

12. August 2013

# Inhaltsverzeichnis

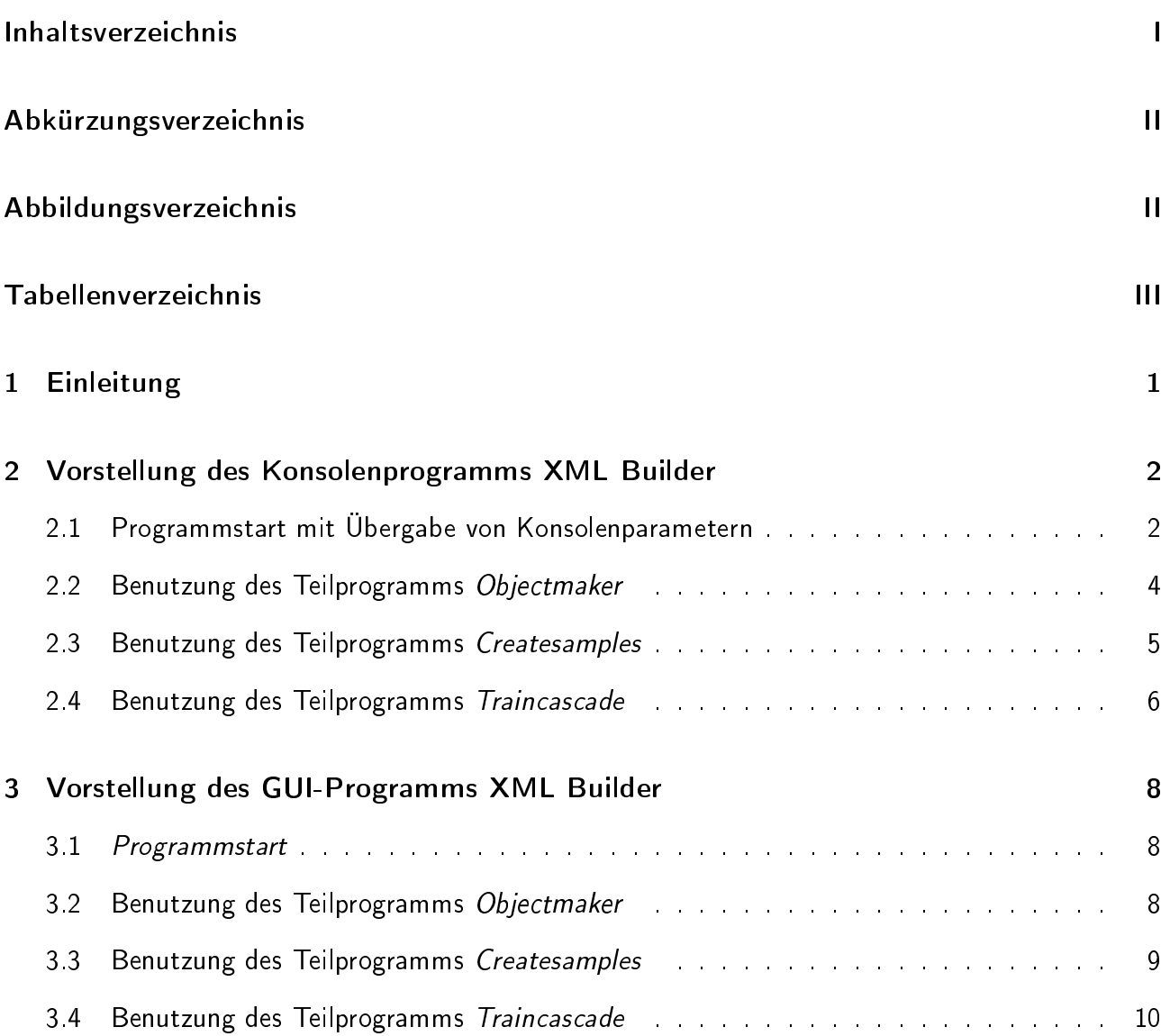

# Abbildungsverzeichnis

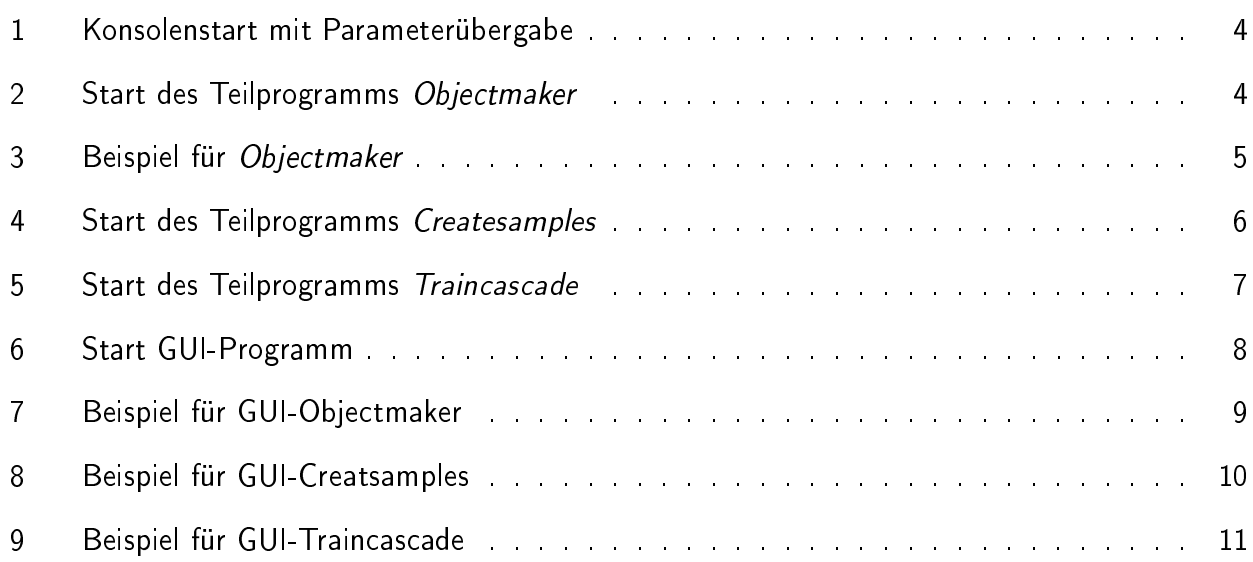

# Tabellenverzeichnis

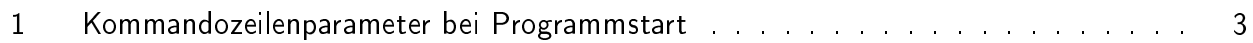

### 1 Einleitung

In der digitalen Bildverarbeitung stellt sich häufig die Aufgabe bestimmte Objekte in Bildern zu nden. Dafür bietet sich das Verfahren der Mustererkennung an. Das diese Aufgaben in der Praxis bereits gelöst werden können, zeigen z.B. die Gesichtserkennung oder die Erkennung von Fahrzeugen aus der Frontansicht wie in [IIS13] oder der Heckansicht in [Deg12].

Hierfür werden Klassifikatoren eingesetzt, die anhand eines umfangreichen Datenmaterials aus positiven und negativen Testbildern (jeweils >1000 Stück) durch maschinelle Lernverfahren trainiert und somit erzeugt werden können. Als Positive versteht man hierbei diejenigen Testbilder, in denen das zu erkennende Objekt vorkommt und als Negative, die Bilder in denen alles - außer das interessierende Objekt - auftauchen darf. Genauere Informationen zum maschinellen Lernen und Trainieren eines Klassifikators kann man z.B. in [VJ13] erfahren. Das Sortieren und Überprüfen der Testbilder sowie die Merkmalsextraktion aus den Positiven muss hauptsächlich manuell erfolgen und erfordert daher eine Menge Zeit und Konzentration. Erst danach kann der Algorithmus zum Einsatz kommen, der den Klassifikator erstellt. Der Klassifikator wird in Form einer XML-Datei bereit gestellt, wodurch das hier vorgestellte Programm auch seinen Namen "XML Builder" trägt.

In der freien Programmbibliothek OpenCV stehen die hierfür benötigten Algorithmen zur Verfügung. Diese sind im wesentlichen drei Stück und wurden mit der Programmiersprache C++ implementiert. Als erstes verwendet man das Programm Objectmaker aus [Ach13] um aus den positiven Testbildern das interessierende Objekt zu extrahieren. Als zweites wird mit dem Programm *Createsamples* aus den extrahierten Bildausschnitten eine VEC-Datei erstellt, die für das dritte Programm Traincascade benötigt wird um sodann den Klassifikator zu trainieren. Nähere Information diesbezüglich findet man in [OPE13] und [Deg12].

Die erwähnten drei Programme stehen in Form einer Konsolenanwendung zur Verfügung. Aus diesem Grunde ist das Programm in Abschnitt 2 ebenfalls ein Konsolenprogramm. Momentan wird eine äquivalente Anwendung mit grafischen Nutzerschnittstellen (GUI) entwickelt, welche eine komfortablere Bedienbarkeit für den Nutzer bieten wird. In Abschnitt 3 erfolgt eine Vorstellung dieses Programms.

### 2 Vorstellung des Konsolenprogramms XML Builder

#### 2.1 Programmstart mit Übergabe von Konsolenparametern

Mit XML Builder liegt ein Konsolenprogramm für Windows vor, das die zuvor beschriebenen drei Programmteile vereint. Das Programm wird über die Konsole mit dem Aufruf XMLBuilder.exe gestartet. Beim Aufruf des Programms können bzw. müssen u.U. bestimmte Parameter angegeben werden. Die wesentliche Parameter sind in Tab. 1 aufgelistet, deren Bedeutung ebenfalls erläutert wird. Mit default wird der initialisierte Wert des Parameters angeben. Es können allerdings noch zusätzliche Parameter gesetzt werden, wie z.B. die Verwendung von Hintergrundbildern, Rotationswinkel der Objekte und noch mehr. Informationen zu deren Verwendung können aus [OPE13] unter dem Punkt Positive Samples entnommen werden.

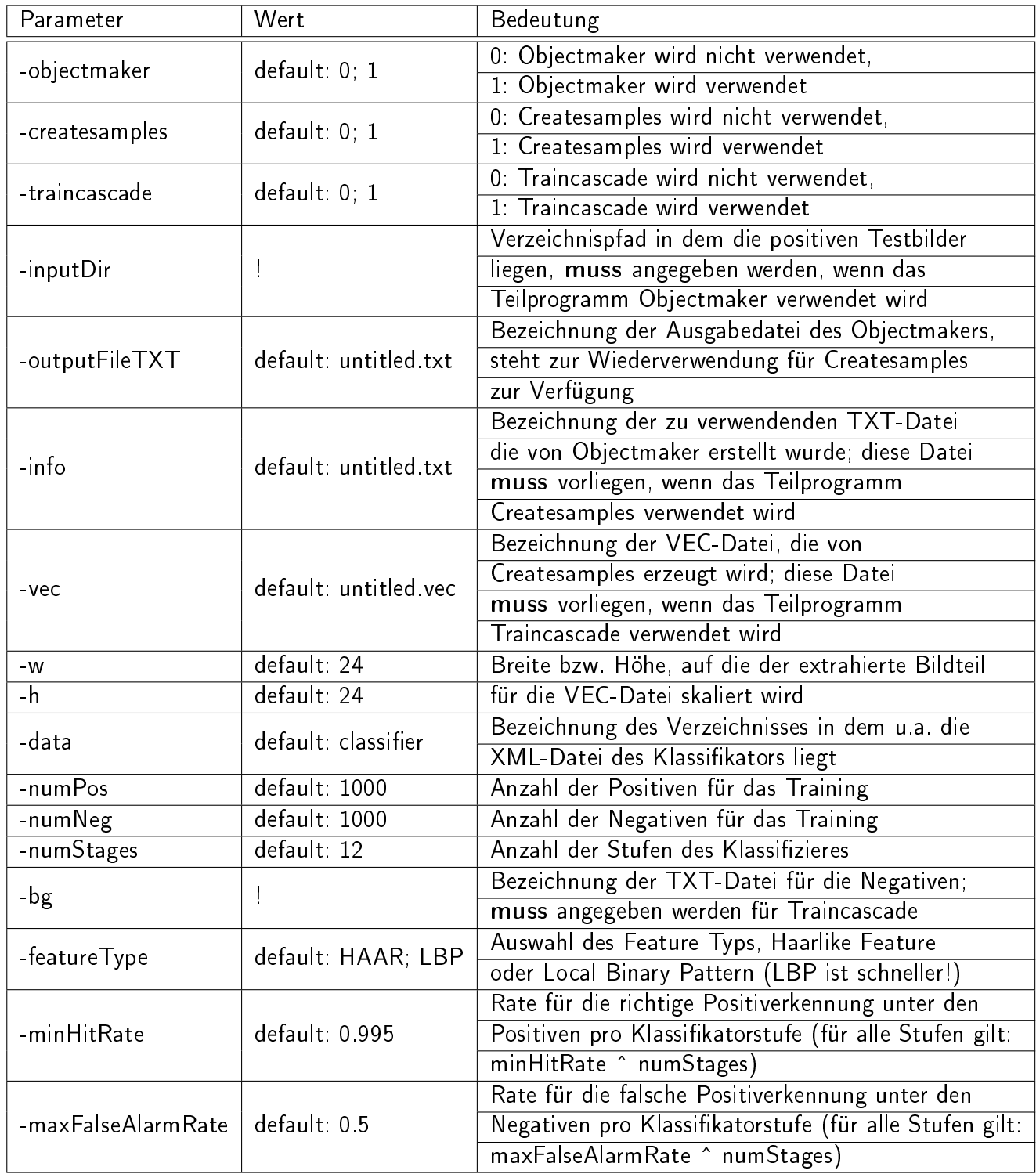

Tabelle 1: Kommandozeilenparameter bei Programmstart

Ein Programmstart von XML Builder könnte wie in Abb. 1 aussehen:

| <b>Text</b> Administrator: C:\Windows\system32\cmd.exe                                                                                                    | - [리 지 |
|----------------------------------------------------------------------------------------------------|--------|
| C:\Users\Administrator\Documents\Uisual Studio 2008\Projects\XMLBuilder\Debug>XM<br> LBuilder.exe -objectmaker 1 -createsamples 1 -traincascade 1 -inputDir C:\Users\<br>Administrator\Documents\Bilder\positive\Uideo1 -outputFileTXT pos.txt -info pos.<br>txt -vec pos.vec -w 15 -h 30 -data cascadeClassifier -numPos 100 -numNeg 80 -num<br>Stages 7 -bg C:\users\Administrator\Documents\Bilder\negative\Bilder2\negatives.<br>txt -featureType LBP -minHitRate 0.95 -maxFalseAlarmRate 0.3 |        |
| =======================<br><b>XML BUILDER</b><br>:=========================                                                                                                    |        |
| ⊢objectmaker: 1<br>$-$ createsamples: 1<br>$\vdash$ traincascade: 1<br> -inputDir: C:\Users\Administrator\Documents\Bilder\positive\Uideo1                                                                                                    |        |
| -outputFileTXT: pos.txt<br>$\vdash$ info: pos.txt<br>-vec: pos.vec<br>-w: 15<br>⊢h: 30<br>-data: cascadeClassifier<br><b>⊢numPos: 100</b>                                                                                                    |        |
| -numNeg: 80<br>-numStages: 7<br>hg: C:\users\Administrator\Documents\Bilder\negative\Bilder2\negatives.txt="                                                                                                    |        |

Abbildung 1: Konsolenstart mit Parameterübergabe

#### 2.2 Benutzung des Teilprogramms Objectmaker

Es besteht die Möglichkeit nur das Teilprogramm Objectmaker auszuführen. Dazu sollte der Konsolenparameter -objectmaker auf 1 gesetzt werden, da zunächst alle drei Teilprogramm ausgeschaltet (0) sind. Die Angabe des Konsolenparameters -inputDir ist dann zwingend erforderlich, da aus diesem Verzeichnis die positiven Testbilder zur Anzeige und Merkmalsextraktion verwendet werden. Die Angabe des Parameters -outputFileTXT ist optional. Sollte hier keine explizite Angabe erfolgen, so wird die vom Teilprogramm Objectmaker erzeugte Ausgabedatei mit untitled.txt bezeichnet. Eine sinnvolle Bezeichnung der Ausgabedatei ist empfehlenswert, da diese für das Teilprogramm Createsamples anschließend immer wieder verwendet werden kann.

Achtung: Eine bereits vorhandenen Ausgabedatei (\* txt) wird durch die Ausführung von Objectmaker ersetzt. Um dies zu verhindern, sollte über den Parameter - outputFileTXT eine andere Bezeichnung angegeben werden.

Ein Programmstart könnte wie in Abb. 2 aussehen:

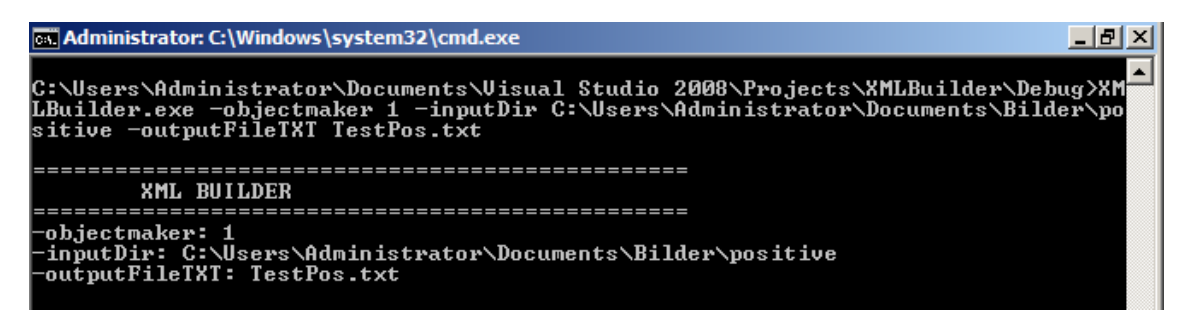

Abbildung 2: Start des Teilprogramms Objectmaker

Anschließend werden die Bilder angezeigt, die sich im Verzeichnis befinden, welches mit dem Parameter -inputDir angegeben wurde. Der Nutzer kann nun aus den Bildern das gewünschte Merkmal extrahieren. Dazu wird mit der "Maus" ein Rechteck um den entsprechenden Bildausschnitt gezogen. Danach muss mit der "Leertaste" eine Bestätigung des Bildausschnittes erfolgen. Mit der Taste "b" wird der bestätigte Bildauschnitt in der Ausgabedatei festgehalten und das nächste Bild angezeigt. Über die "ESC"-Taste kann die Ausführung des Programms abgebrochen werden. Informationen zum Aufbau der Ausgabedatei können in [Deg12] nachgelesen werden.

In Abb. 3 wird beispielsweise eine Lichtsignalanlage im Zustand "grün" extrahiert. Symbolisiert wird der gewählte Bildausschnitt durch ein magenta farbenes Rechteck. In der Kopfzeile des Fensters befinden sich kurze Informationen zur Programmsteuerung bzgl. der oben erwähnten Tasten.

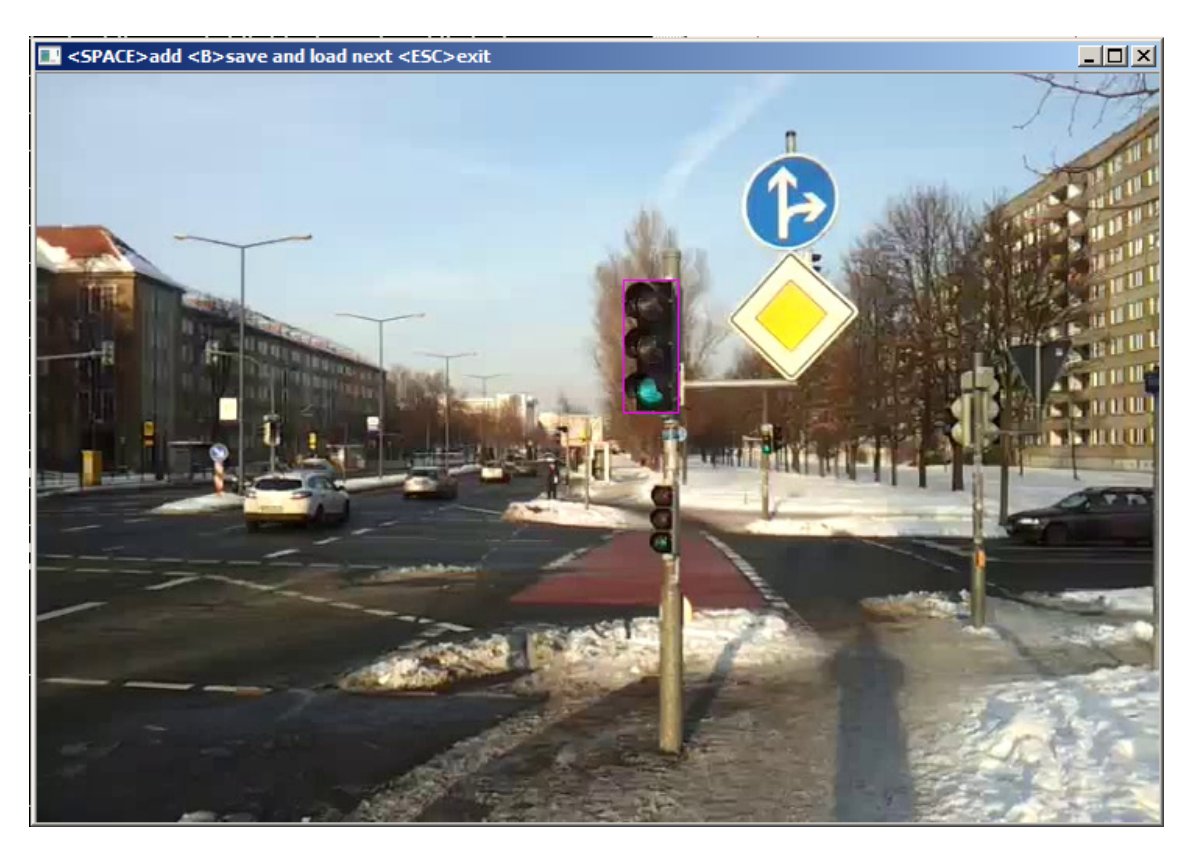

Abbildung 3: Beispiel für Objectmaker

#### 2.3 Benutzung des Teilprogramms Createsamples

Um nur das Teilprogramm Createsamples zu nutzen, muss der Konsolenparamter - createsamples auf 1 gesetzt werden. Für eine Programmausführung muss dann aber eine mit untitled.txt bezeichnete oder die mit dem Parameter - info angegebene Datei (Ausgabedatei von Objectmaker) vorhanden sein. Die Angabe einer Bezeichnung für die von Createsamples erzeugte Ausgabedatei ist ebenfalls wieder optional. Sollte keine Angabe erfolgen, so wird die Datei untitled.vec genannt. Auch hier ist eine sinnvolle Bezeichnung zu empfehlen, da diese für das Teilprogramm Traincascade immer wieder genutzt werden kann.

Achtung: Eine bereits vorhandenen Ausgabedatei (\* vec) wird durch die Ausführung von Createsamples ersetzt. Um dies zu verhindern, sollte über den Parameter -vec eine andere Bezeichnung angegeben werden.

Die Angabe der Parameter -w und -h ist optional. Sollte keine Angabe erfolgen, wird jeweils der Wert 24 verwendet. Diese Werte legen fest, auf welche einheitliche Bildgröße die extrahierten Bildausschnitte skaliert werden, die sich in der \* txt-Ausgabedatei von *Objectmaker* befinden.

Eine Ausführung des Teilprogramms Createsamples könnte wie in Abb. 4 aussehen:

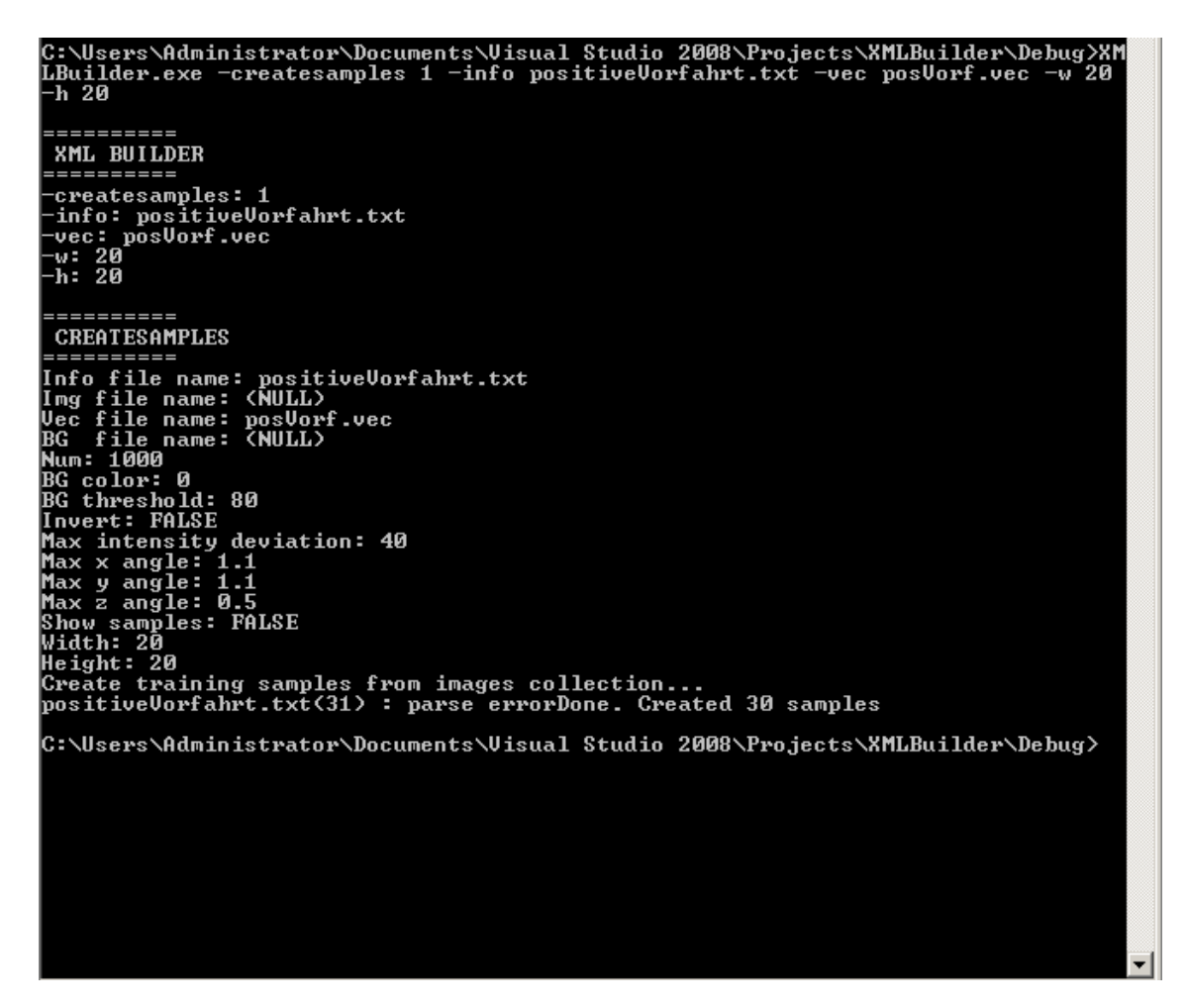

Abbildung 4: Start des Teilprogramms Createsamples

#### 2.4 Benutzung des Teilprogramms Traincascade

Wenn man nur das Teilprogramm Traincascade nutzen möchte, sollte der Konsolenparamter - traincascade auf 1 gesetzt werden. Für eine Programmausführung muss eine mit untitled.vec bezeichnete oder die mit dem Parameter - vec angegebene Datei (Ausgabedatei von Createsamples) vorhanden sein. Zudem muss die \*.txt Datei für die negativen Bilder existieren, die mit dem Parameter -bg anzugeben ist. Die Angabe einer Bezeichnung für das Verzeichnis, indem die Datei mit dem Namen cascade.xml abgelegt wird, ist optional. Sollte keine Angabe erfolgen, so wird der Ordner classifier genannt. In diesem Verzeichnis befinden sich zudem noch andere XML-Dateien. In diesen befinden sich Angaben zu den Parametern, die für das Training des Klassifizierers gewählt wurden und die Zwischenstufen des Trainings. Genauere Informationen können in [OPE13] eingesehen werden.

Achtung: Eine bereits vorhandener Klassifikator (cascade. xm1) wird durch die Ausführung von Traincascade ersetzt. Um dies zu verhindern, sollte über den Parameter -data eine eigene Bezeichnung angegeben werden, sodass ein neues Verzeichnis für den Klassifikator angelegt wird.

Eine Ausführung des Teilprogramms Traincascade könnte wie in Abb. 5 aussehen:

| <b>Ex.</b> Administrator: C:\Windows\system32\cmd.exe                                                                                                    |  |
|----------------------------------------------------------------------------------------------------|--|
| C:\Users\Administrator\Documents\Uisual_Studio_2008\Projects\XMLBuilder\Debug>XM<br> LBuilder.exe -traincascade 1 -data myClassifier -vec posVorf.vec -bg C:\Users\Ad<br>ministrator\Documents\Bilder\negative\Bilder2\negatives.txt -numPos 20 -numNeg 9<br>0 -numStages 3 -featureType LBP -w 20 -h 20 -minHitRate 0.95 -maxFalseAlarmRate<br>0.3 |  |
| <b>XML BUILDER</b>                                                                                                    |  |
| -traincascade: 1<br>-data: myClassifier<br>—vec: posVorf.vec<br>-bg: C:\Users\Administrator\Documents\Bilder\negative\Bilder2\negatives.txt<br>⊢numPos: 20<br>⊢numNeg: 90<br> —numStages: 3<br>–w: 20<br>⊢h: 20                                                                                                    |  |
| <b>TRAINCASCADE</b><br>-data <cascade_dir_name><br/><math>\neg</math>vec <math>\langle</math>vec file name<math>\rangle</math></cascade_dir_name>                                                                                                    |  |

Abbildung 5: Start des Teilprogramms Traincascade

# 3 Vorstellung des GUI-Programms XML Builder

### 3.1 Programmstart

Das Programm wird durch Aufruf der Datei XML\_Builder.exe gestartet. Anschließend hat der Nutzer drei Möglichkeiten. Er kann ein neues Projekt anlegen, ein bereits vorhandenes Projekt öffnen oder das Programm wieder beenden. Es erscheint dazu das folgende Fenster.

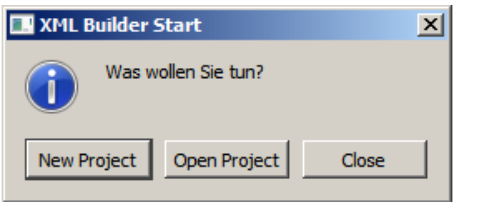

Abbildung 6: Start GUI-Programm

Möchte man ein neues Projekt anlegen, so muss der Nutzer zunächst ein Verzeichnis auswählen, indem das neue Projekt angelegt wird. Anschließend sollte ein passender Projektname vergeben werden. Wird kein Projektname vergeben, so wird das Projekt mit Untitled bezeichnet. Sollte der Projektname bereits vergeben sein, so wird am Ende der Bezeichnung eine Zahl (1,2,...) angehangen, je nach dem wie oft diese Projektbezeichnung bereits existiert. Die höchste Zahl steht dann für das aktuell angelegte Projekt. Anschlieÿend wird in einer Messagebox der Verzeichnispfad zum angelegten Projekt nochmal ausgegeben.

Möchte man ein vorhandenes Projekt öffnen, so muss der Nutzer den entsprechenden Projektordner auswählen. Danach wird ebenfalls in einer Messagebox der Verzeichnispfad zum gewählten Projekt nochmal ausgegeben.

### 3.2 Benutzung des Teilprogramms Objectmaker

Beim Teilprogramm Objectmaker muss ein Verzeichnispfad angegeben werden, indem sich die positiven Testbilder befinden. Voreingestellt ist hier zunächst das Projektverzeichnis mit dem Unterverzeichnis . /Testbilder. In diesem befinden sich die Bilder, die durch das Teilprogramm Testbilder erzeugt werden. Das Teilprogramm Testbilder wurde allerdings noch nicht implementiert, so dass das Unterverzeichnis zunächst leer ist. Man kann als Testbilder aber auch ein beliebiges anderes Verzeichnis wählen, indem sich Bilder mit dem interessierenden Merkmal befinden.

Weiterhin sollte eine angemessene Bezeichnung der Ausgabedatei erfolgen, da diese im Weiteren wiederverwendet wird. Voreingestellt ist hier die Bezeichnung untitled.txt. Die Ausgabedatei des Teilprogramms Objectmaker wird für das nächste Teilprogramm Createsamples als Eingabedatei benötigt.

Durch Betätigung des Start-Buttons wird das erste Bild aus dem Verzeichnispfad der Testbilder angezeigt. Mit der Maus kann das interessierende Merkmal aus dem Testbild extrahiert werden. Dazu

wird mit der linken Maustaste der linke obere Eckpunkt und danach mit der rechten Maustaste der untere rechte Eckpunkt eines Rechtecks festgelegt. Mit dem Button Bestätigen wird der gewählte Bildbereich in die Ausgabedatei geschrieben, so wie es in [Deg12] erläutert wird. MIt dem Weiter-Button wird das nächste Bild aus dem Verzeichnispfad der Testbilder dargestellt. Mit dem Stop-Button kann das Teilprogramm beendet werden. In Abbildung 7 wird ein Beispiel zur Extrahierung einer Lichtsignalanlage im Zustand "grün" gezeigt.

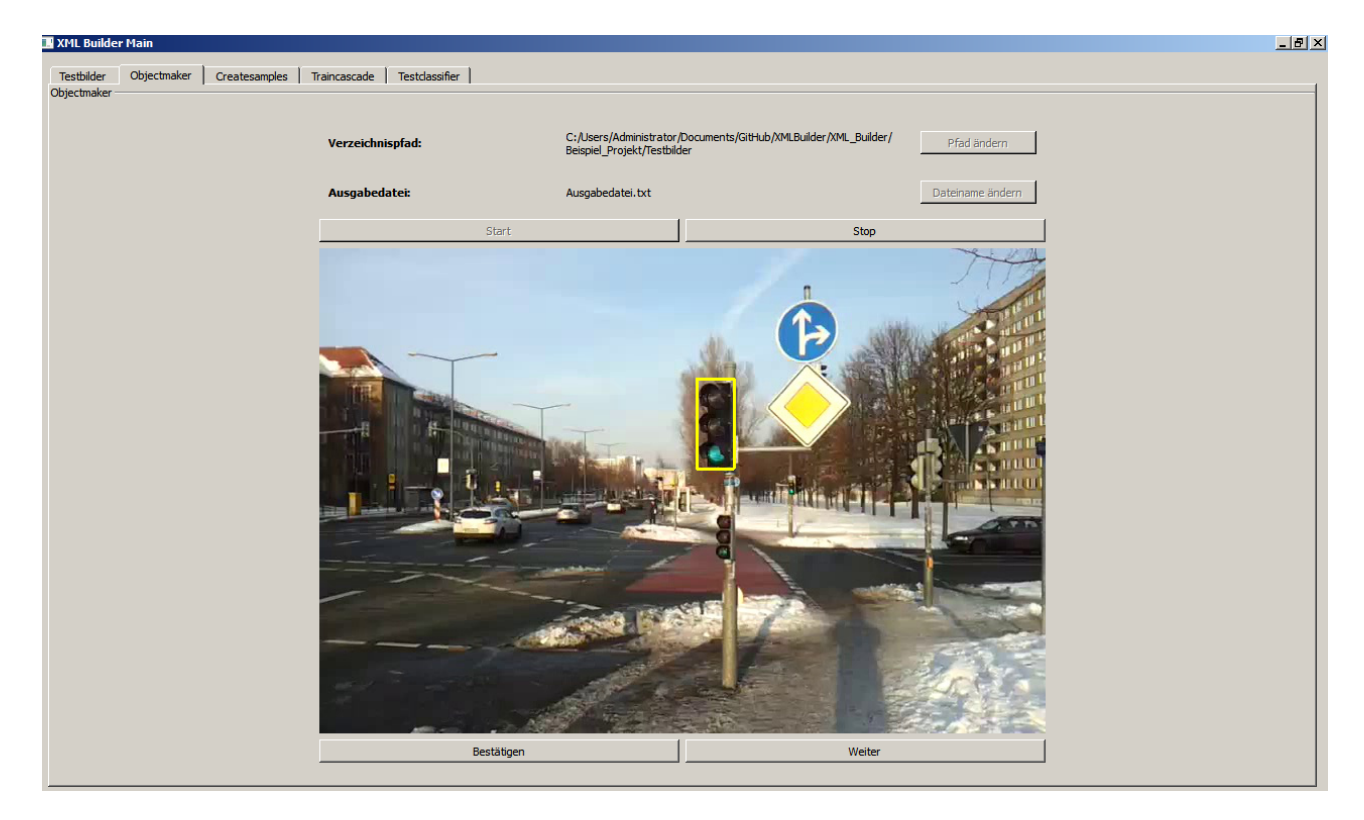

Abbildung 7: Beispiel für GUI-Objectmaker

#### 3.3 Benutzung des Teilprogramms Createsamples

Der Nutzer hat beim Teilprogramm Createsamples vier Parameter zu wählen. Die Eingabedatei ist eine \*.txt Datei, die durch das vorhergehende Teilprogramm Objectmaker erzeugt wurde. In dieser befinden sich die interessierenden Bildausschnitte aus den positiven Testbildern, aus denen eine \*.vec Datei erzeugt wird, deren Name mit dem Parameter Ausgabedatei bestimmt wird. Dieser sollte sinnvoll vergeben werden, da diese Datei im nachfolgenden Teilprogramm Traincascade wieder verwendet wird. Die Breite und Höhe der Skalierung des ausgewählten Bildausschnittes kann im Bereich von 10 bis 50 Pixel angegeben werden. Voreingestellt sind hier jeweils 24 Pixel.

Durch Betätigung des Start-Buttons wird durch die Programmbibliothek OpenCV eine \*.vec Datei erzeugt.

>> Hier gibt es allerdings Probleme beim Einbinden der Funktionen aus der externen Bibliothek in das Qt-Projekt. <<

In Abbildung 8 wird das Teilprogramm Createsamples dargestellt.

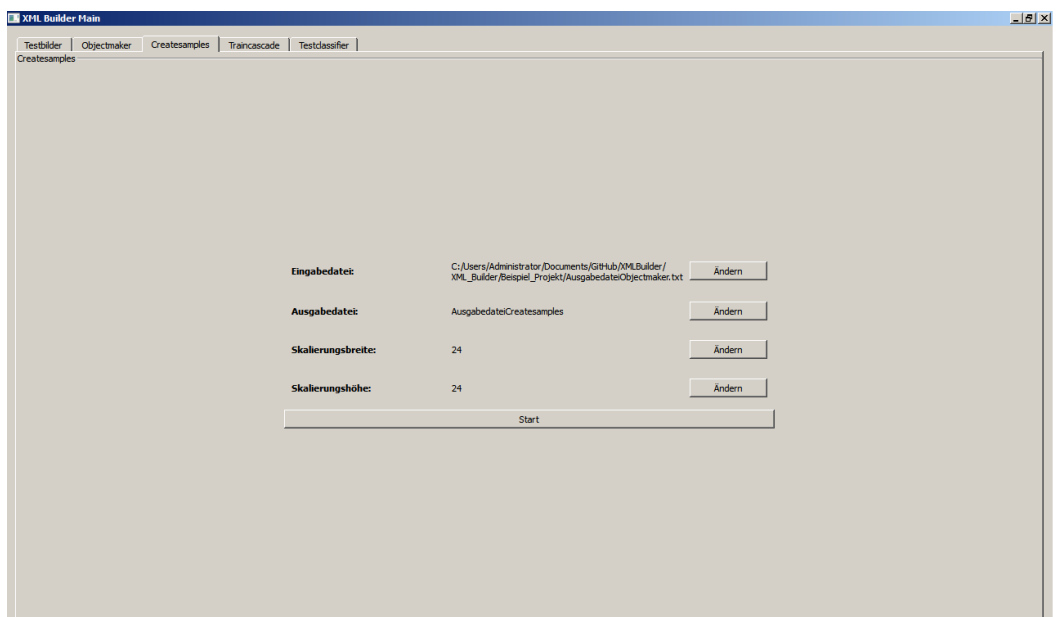

Abbildung 8: Beispiel für GUI-Creatsamples

#### 3.4 Benutzung des Teilprogramms Traincascade

Bei der Benutzung des Teilprogramms Traincascade sind neun Parameter zu wählen. Die Bedeutung der einzelnen Parameter kann aus Tabelle 1 entnommen werden. Durch Betätigung des Start-Buttons wird durch die Programmbibliothek OpenCV das Training zur Erzeugung einer \*.xml Datei ausgeführt.

>> Hier gibt es allerdings Probleme beim Einbinden der Funktionen aus der externen Bibliothek in das Qt-Projekt. <<

In Abbildung ist das Teilprogramm Traincascade dargestellt.

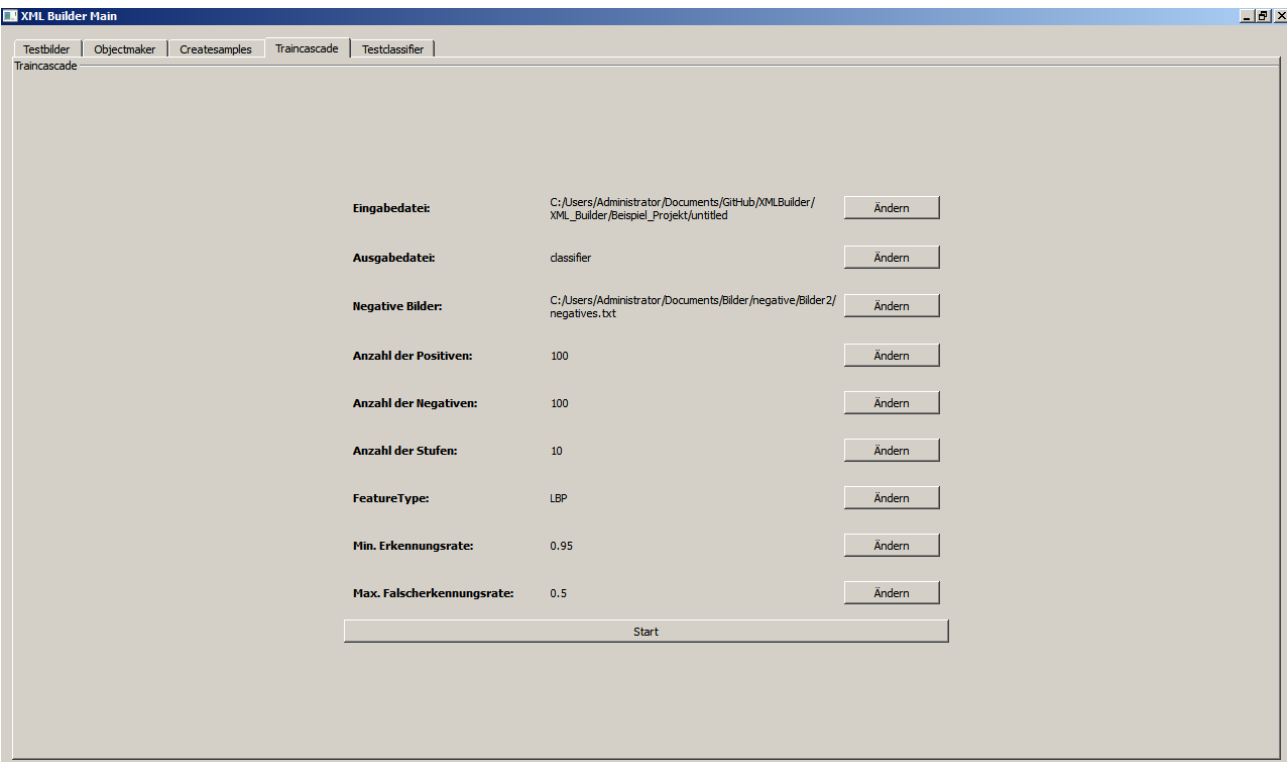

Abbildung 9: Beispiel für GUI-Traincascade

### Literatur- und Quellenverzeichnis

- [Ach13] ACHU: Create Your Own Haar Classifier for Detecting objects in OpenCV. http://achuwilson.wordpress.com/2011/07/01/ create-your-own-haar-classifier-for-detecting-objects-in-opencv/. Version: 18.04.2013
- [Deg12] Degenkolbe, M.: Bachelorarbeit Entwicklung eines Rahmenprogramms zur Spur- und Fahrzeugerkennung für mobile Endgeräte. (2012)
- [IIS13] IIS, Fraunhofer: Detektion und Analyse von Objekten und Gesichtern. http://www.iis. fraunhofer.de/de/bf/bsy/fue/isyst/detektion.html. Version: 18.04.2013
- [OPE13] OPENCV: OpenCV 2.4.5.0 documentation. http://docs.opencv.org/doc/user\_ guide/ug\_traincascade.html. Version: 18.04.2013
- [VJ13] VIOLA, B.; JONES, M.: Rapid Object Detection using a Boosted Cascade of Simple Features. http://research.microsoft.com/en-us/um/people/viola/Pubs/Detect/ violaJones\_CVPR2001.pdf. Version: 18.04.2013